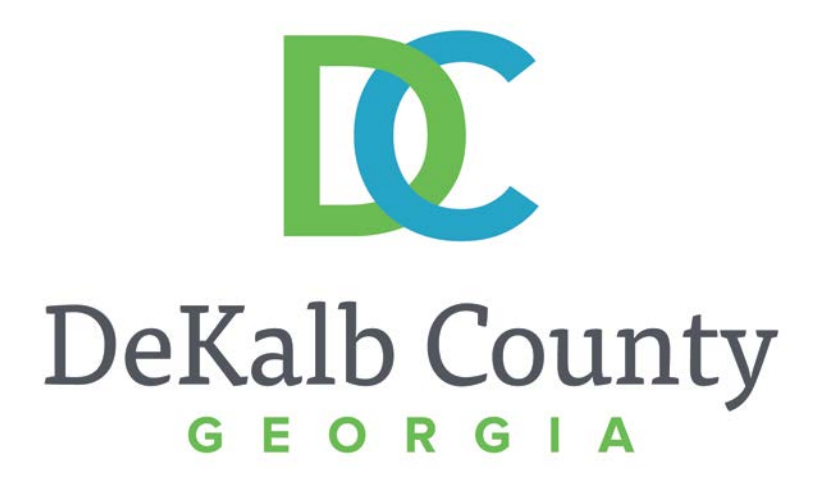

#### **JOURNEY TO PROCUREMENT EXCELLENCE**

#### **Maintaining Remittance Address Data**

A clean, green, safe, and thriving community! | Copyright © 2015 DeKalb County, State of Georgia

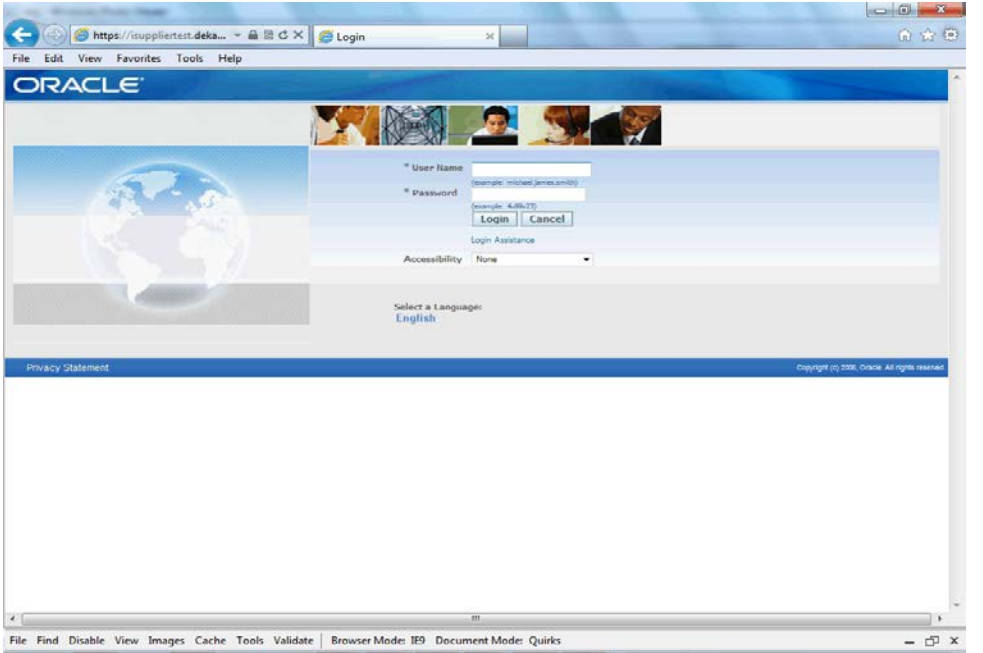

#### In this course you will learn how to Maintain Remittance Address Data in iSupplier.

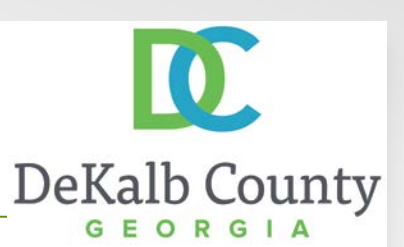

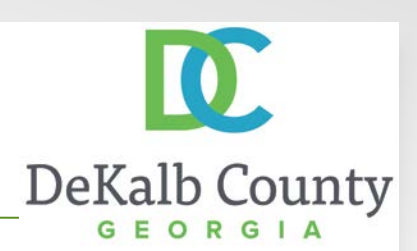

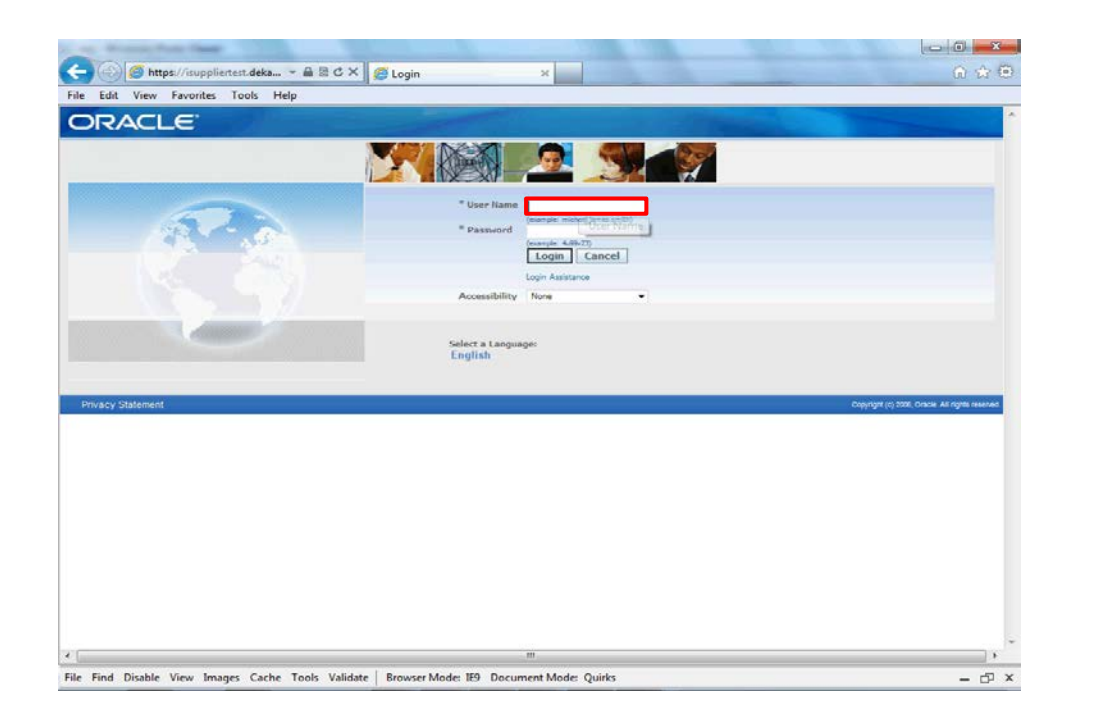

Step 1

From the login page, click in the **User Name** field and enter the User Name provided during the registration process.

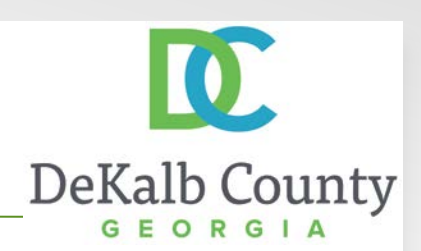

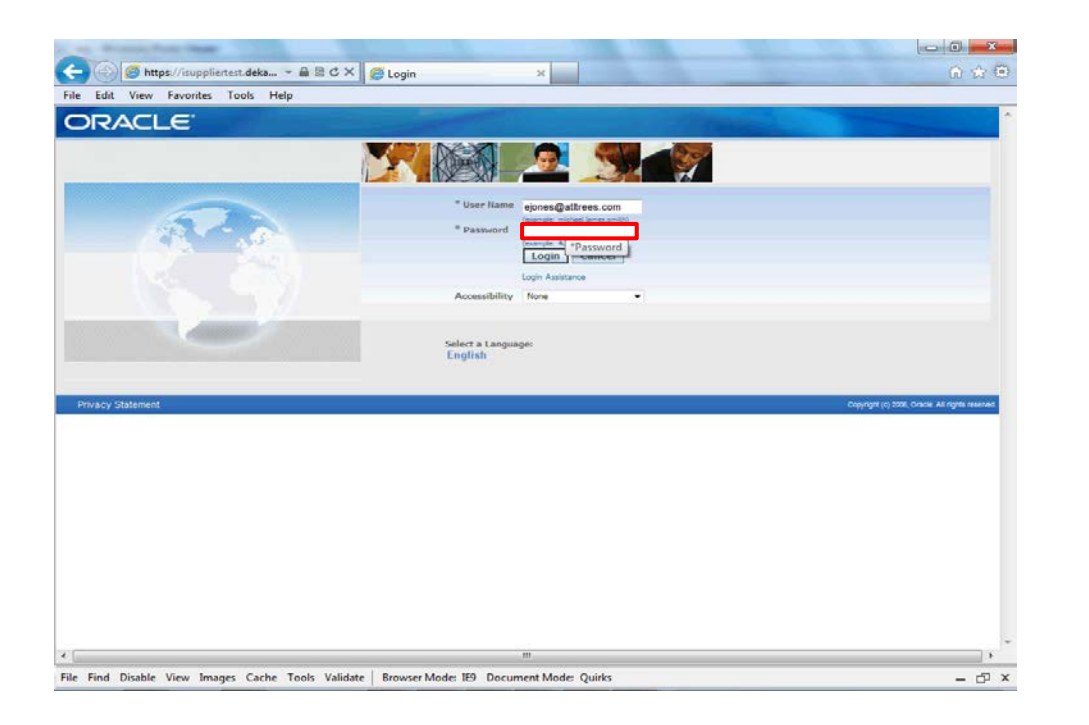

Step 2

Click in the **Password** field and enter the password you created during the registration process.

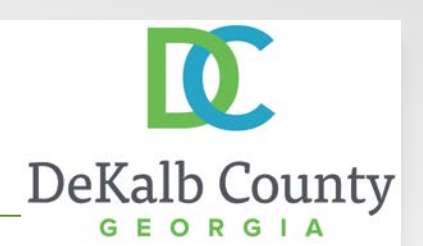

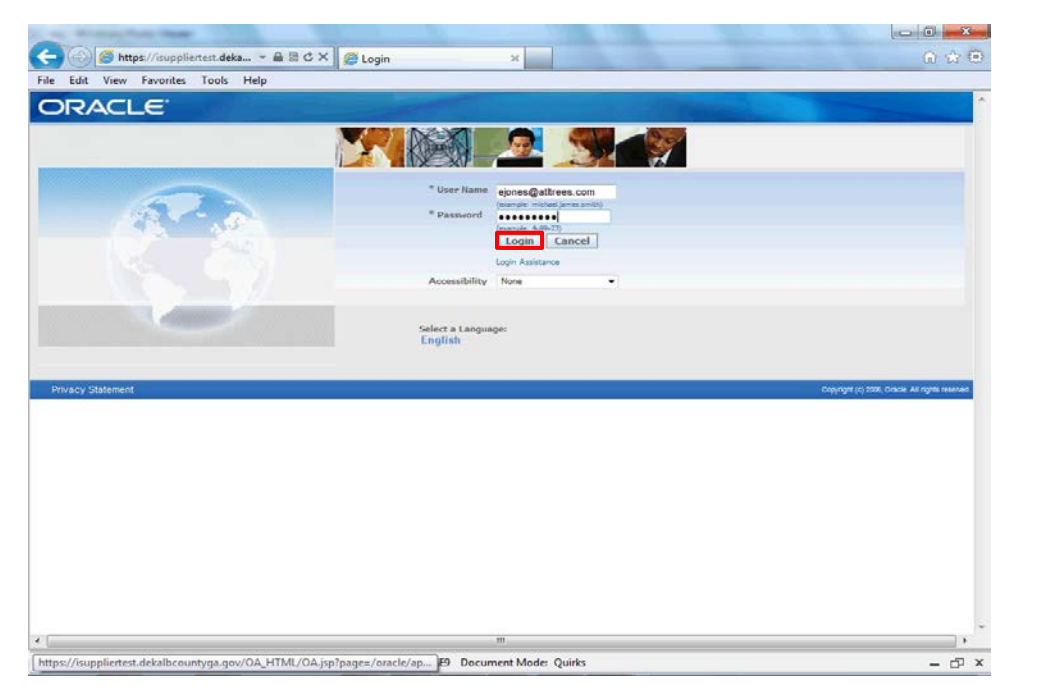

Step 3

Click the **Login** button.

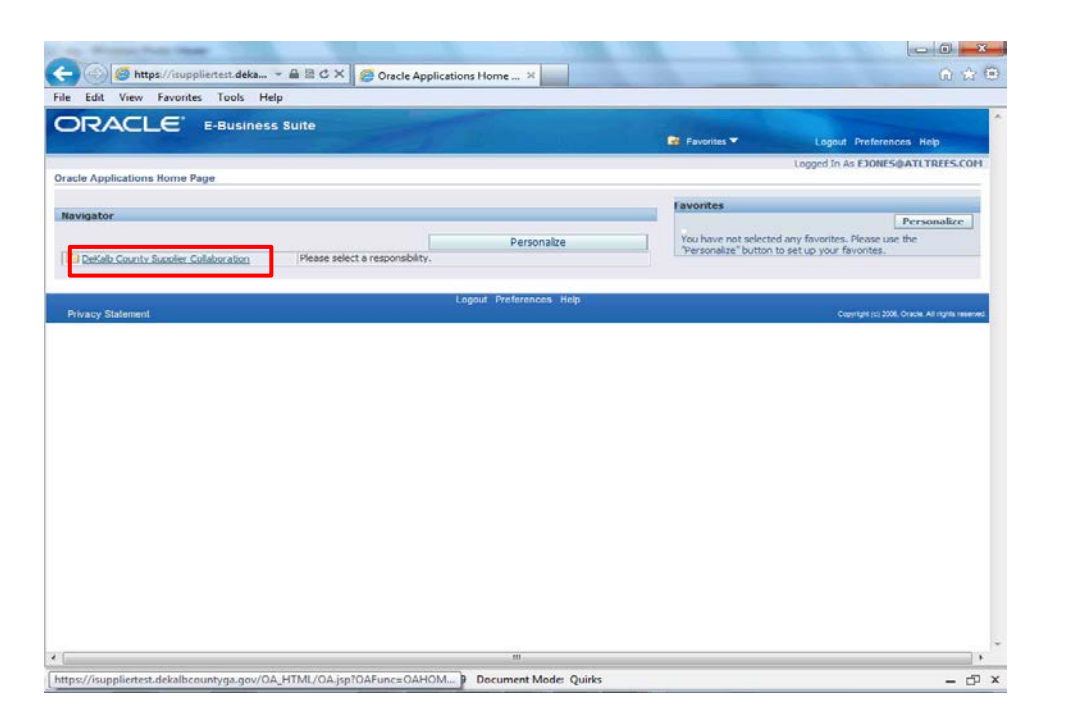

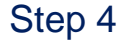

Click the **DeKalb County Supplier Collaboration** link.

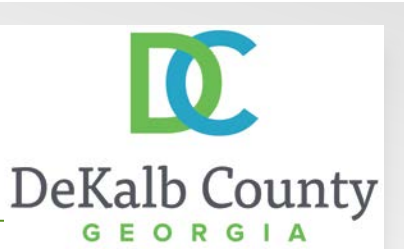

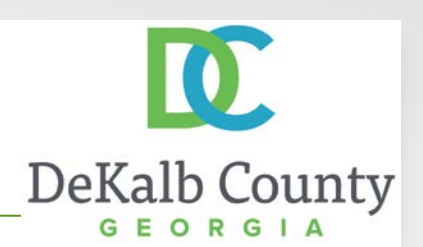

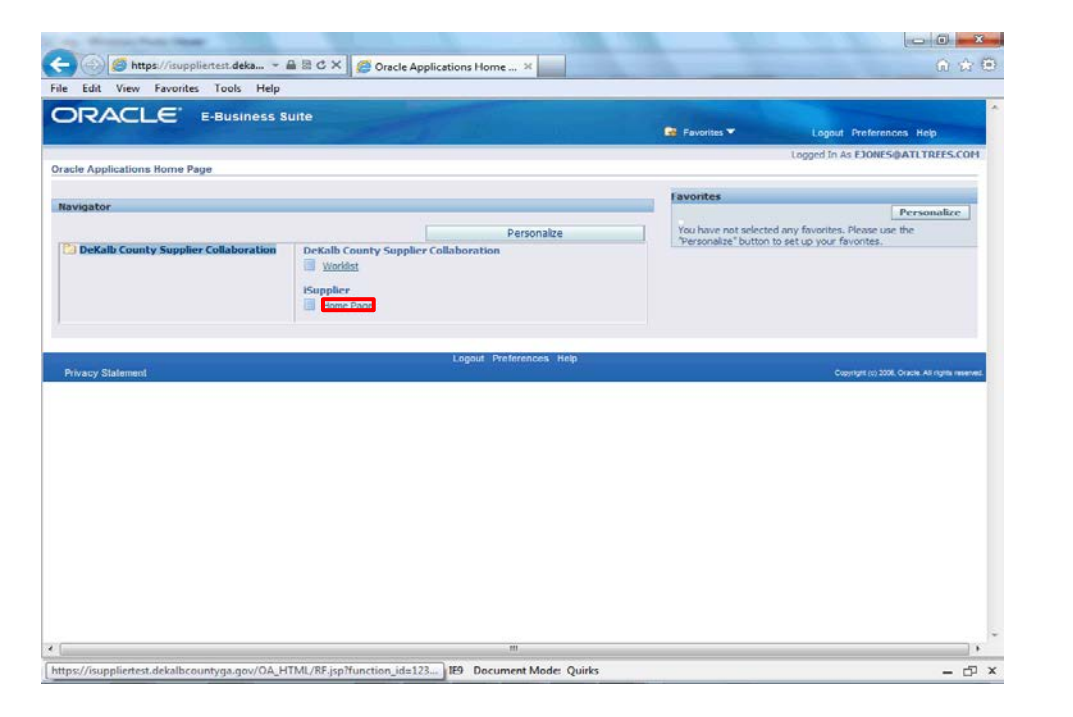

Step 5

Click the **Home Page** link.

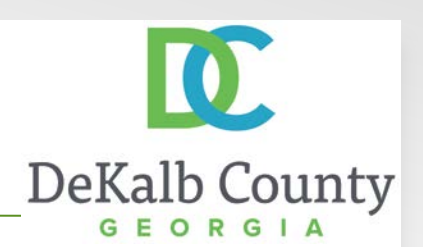

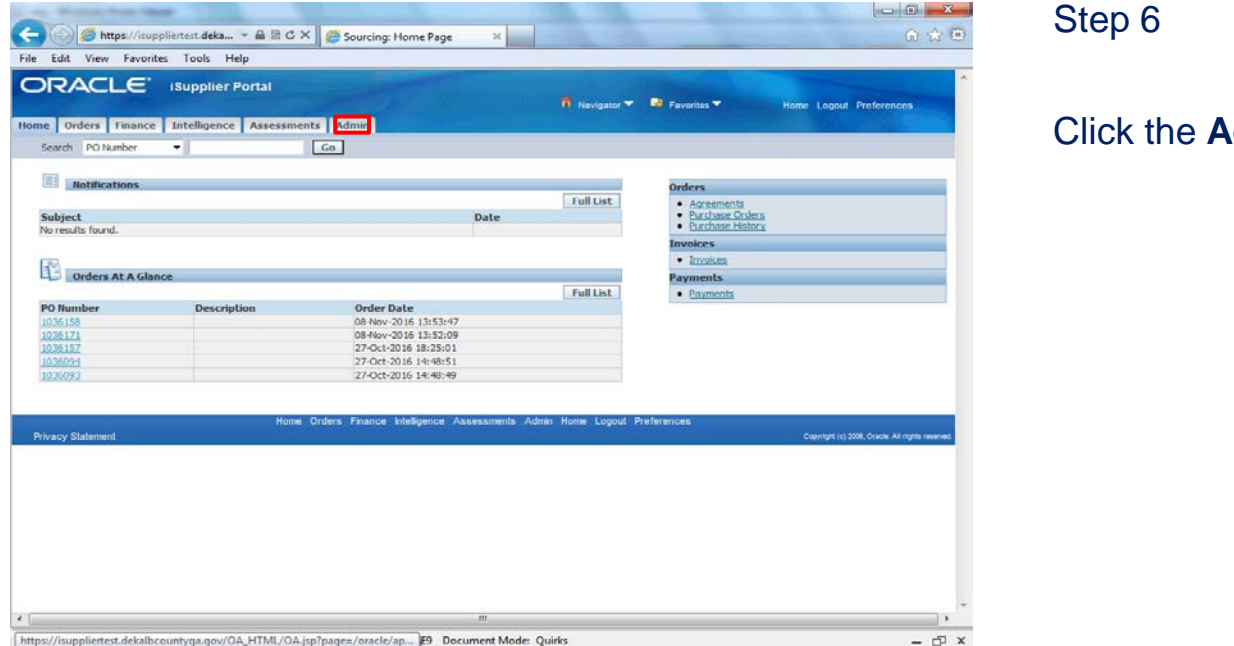

Click the **Admin** tab.

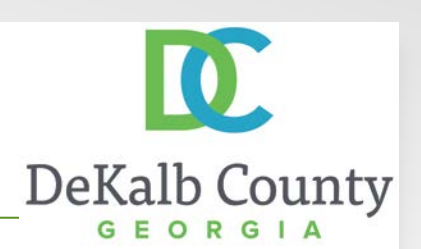

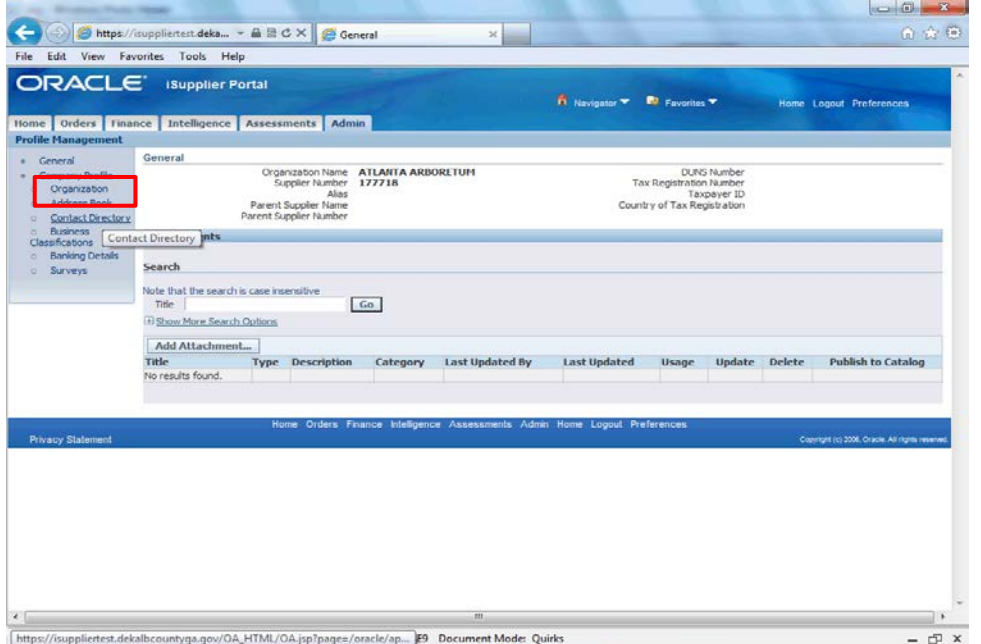

Step 7

Click the **Organization** hyperlink.

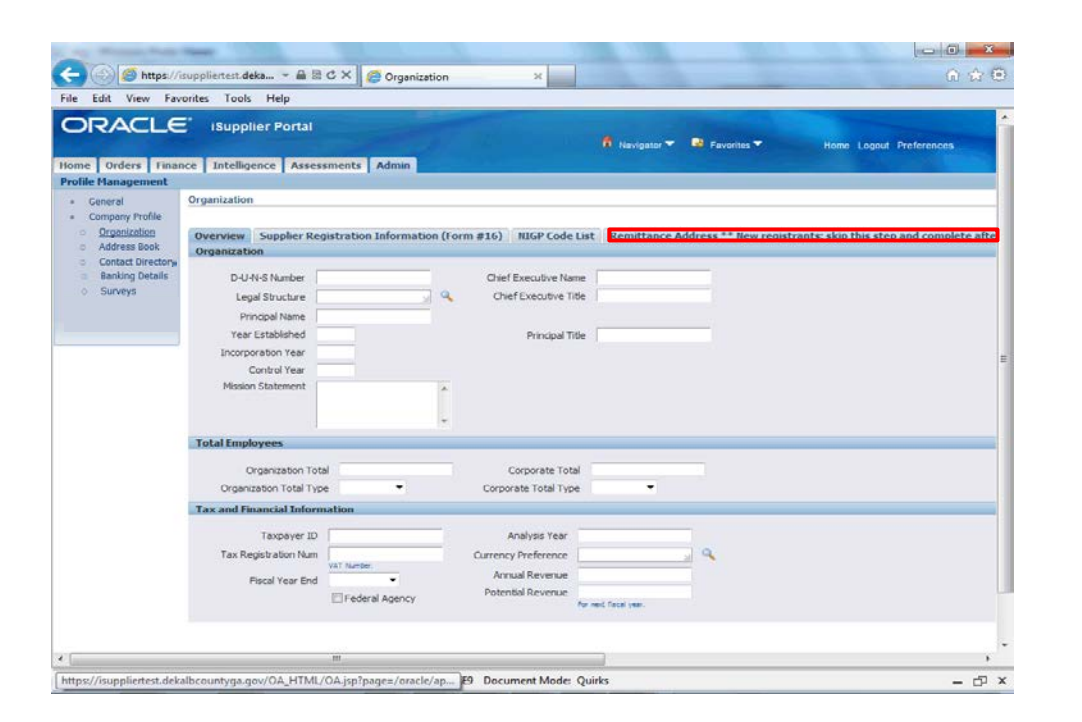

Step 8

Click the **Remittance Address \*\* New registrants: skip this step and complete** tab.

10

DeKalb County GEORGIA

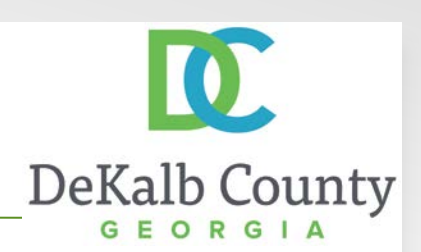

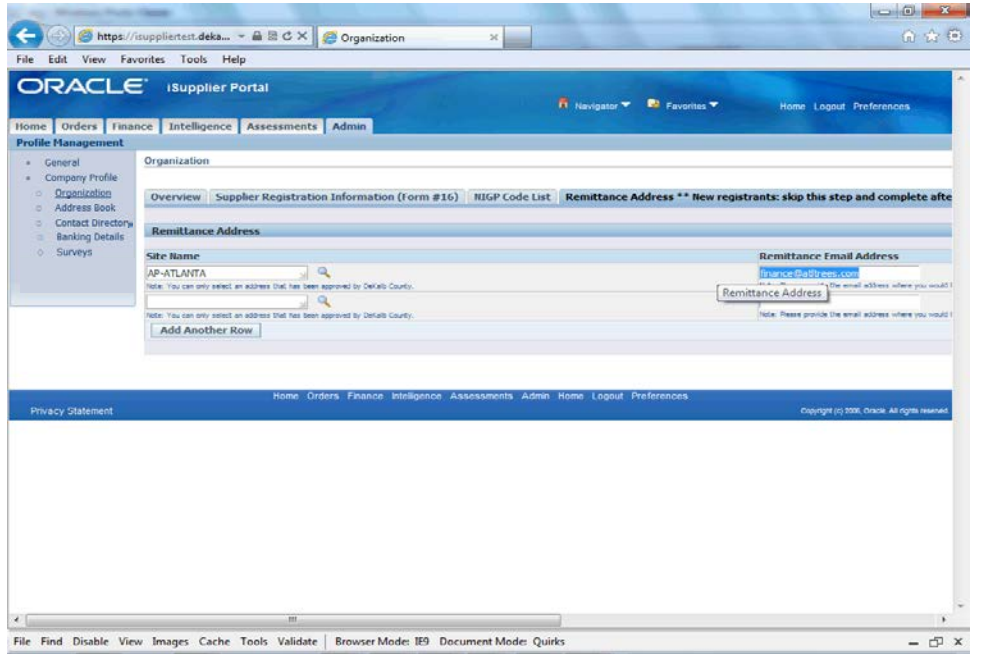

#### Step 9

Only one remittance address is permitted per site. If you need to update your remittance email for an existing site name, you can overwrite the previous value.

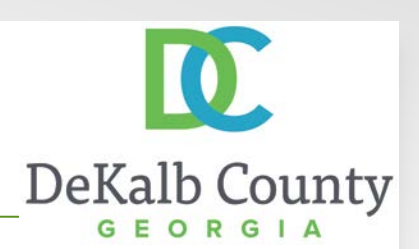

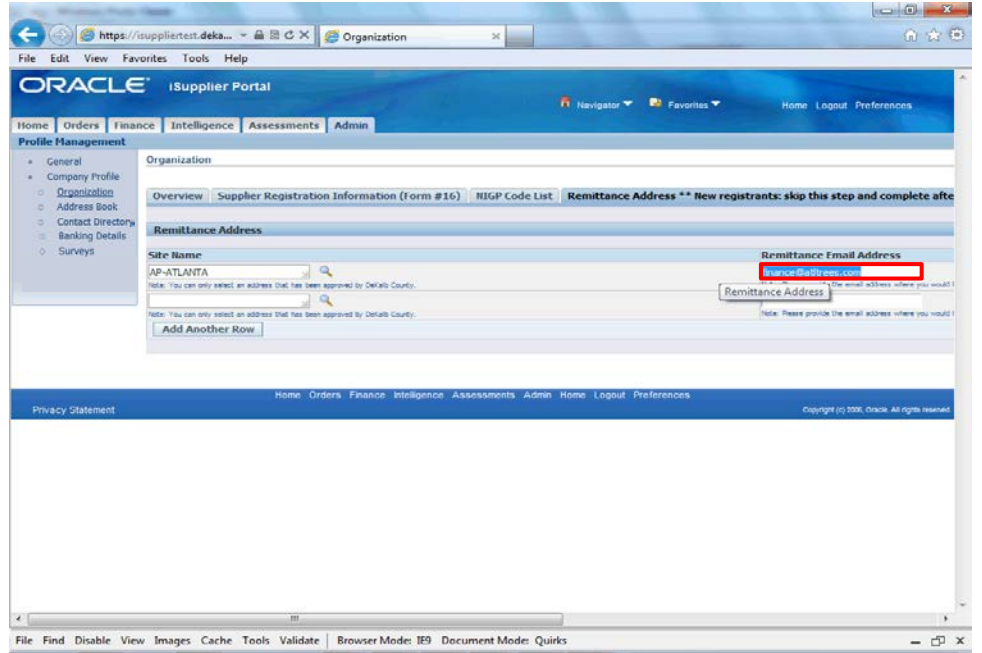

Step 10

Enter the new email address in the Remittance Email Address.

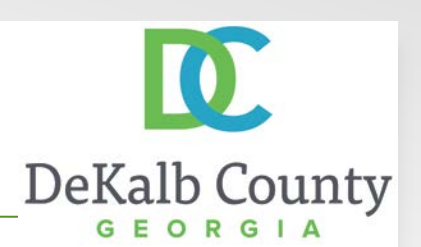

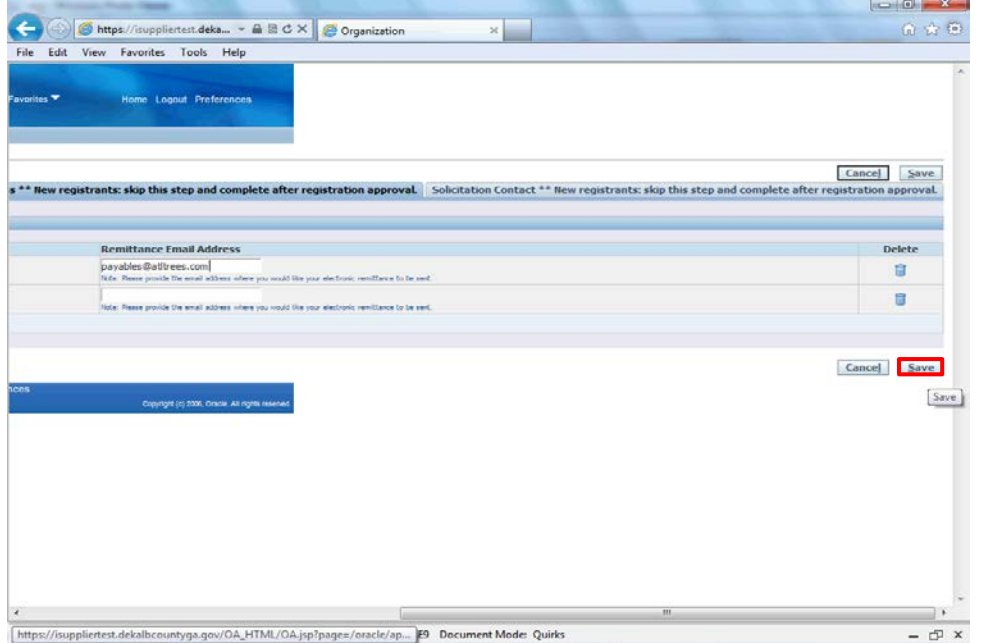

Step 11

Click on the **Save Button.**

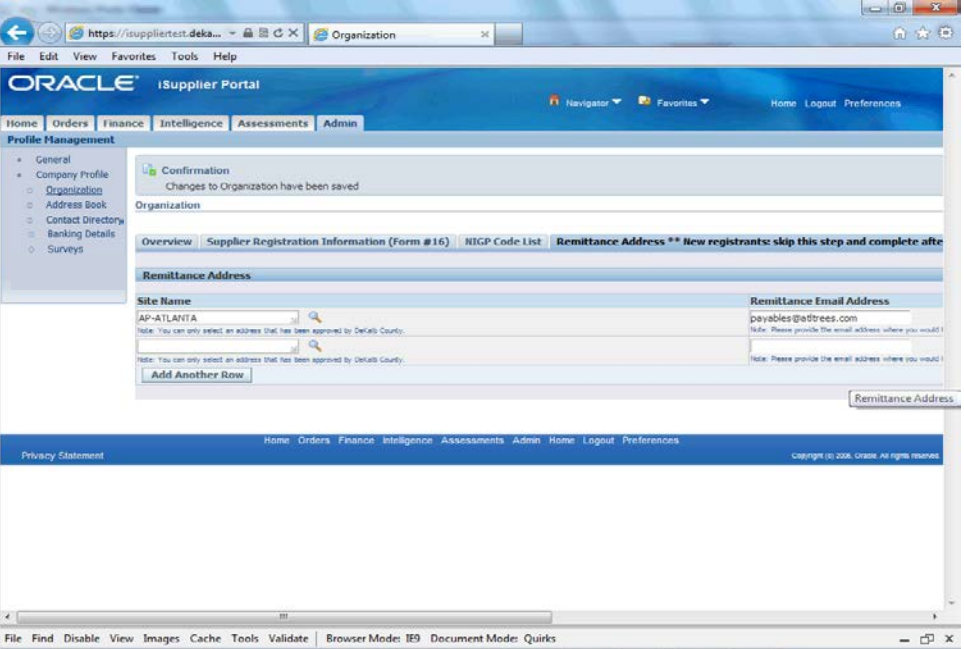

You have just finished Maintaining Remittance Address Data for your company on the DeKalb County iSupplier Portal.

Click on the **Home** hyperlink to return to the iSupplier Portal Home Page.

10.

DeKalb County